# **Accessing EDUROAM on PC**

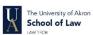

Click on the wireless icon on your taskbar. In the window that pops up, click on eduroam and click
Connect

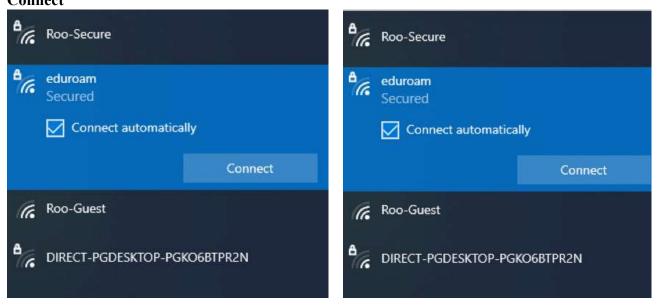

• In the next window, type in your full university email address (xyz123@uakron.edu) and password and click on **OK**.

You may be prompted to continue connecting. Click on **Connect**.

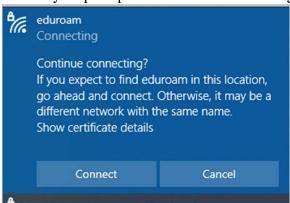

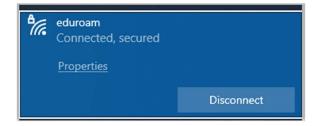

# **Accessing EDUROAM on Mac**

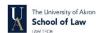

• Click on the wifi icon and select eduroam

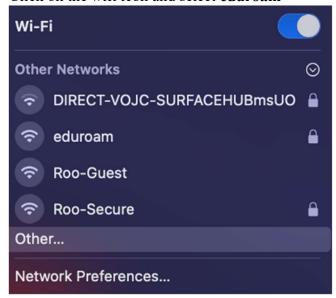

• Type in your full university email address (xyz123@uakron.edu) in the username field and your university password.

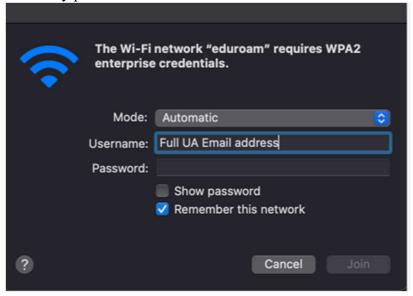

• On the verify Certificate screen, click on Continue.

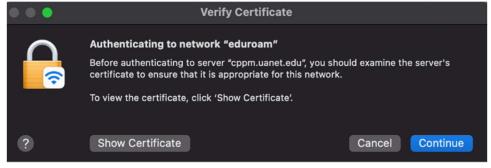

# **Accessing EDUROAM on Android Device**

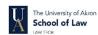

• You will need to add the EDUROAM network to your wireless networks with the following settings:

**EAP method:** PEAP

**Identity:** Your full UA email address with the @uakron.edu

(xyz123@uakron.edu)

Password: Your current UA password

CA certificate: Use system certificates

Online certificate status: Request status

Domain: uanet.edu

Phase 2 authentication: MSCHAPv2

**Anonymous identity:** leave blank

**IP** settings: DHCP

Proxy: none

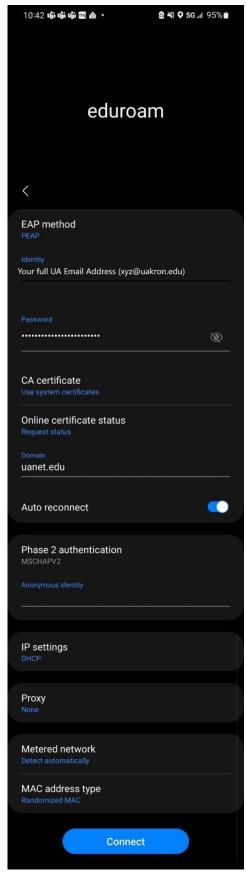

# **Accessing EDUROAM on iOS Device**

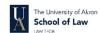

- Navigate to your WIFI settings and select **eduroam** (Figure 1)
- On the next screen, input your full university email address (xyz123@uakron.edu) as the username and your UA password. (Figure 2)
- On the Certificate screen, click on Trust (Figure 3)
- You will now be connected to the eduroam network, This is shown by a checkmark next to the network name. (Figure 4)

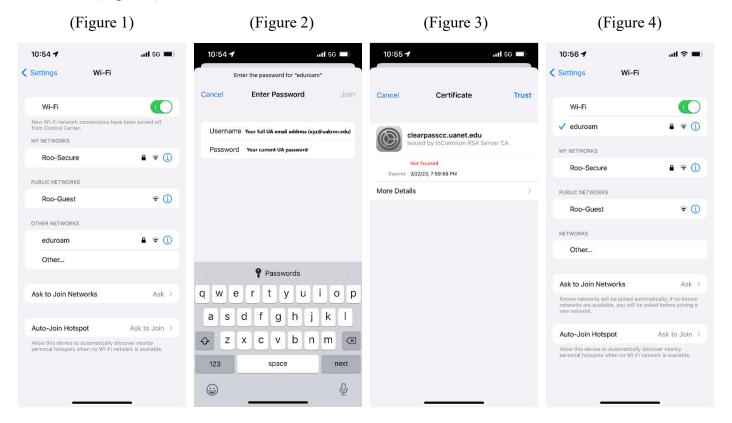

# FortiClient VPN – Windows Setup

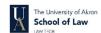

\* All university owned computers should already have FortiClient installed for the VPN

### **Download**

To download the FortiClient, visit the link here: <a href="https://uazips.sharepoint.com/sites/software/SitePages/Home.aspx">https://uazips.sharepoint.com/sites/software/SitePages/Home.aspx</a> (You will need to login or be on the campus network to access this link.)

### **Setup**

After downloading and installing the FortiClient from the above link, you will need to configure the application.

• Open FortiClient from your start menu and click on the "Configure VPN" link.

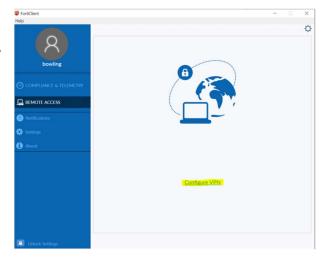

Create a new SSL-VPN connection profile. Name it UA VPN and input vpn.uakron.edu for the remote gateway.
All other values can be left at the default.

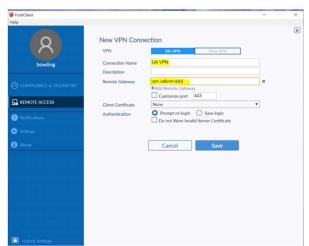

- Type your UANet ID (xyz123) and password and click on Connect
- Once connected, you will see a little green shield near your clock, on your taskbar.

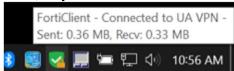

• When you are ready to disconnect, right the shield icon and select **Disconnect "UA VPN"** 

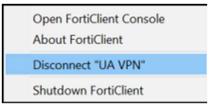

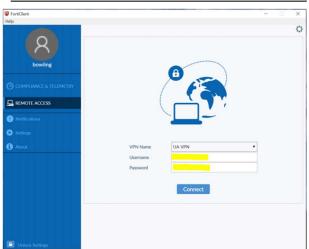

UA Campus Helpdesk Solutions Site: https://support.uakron.edu/app/itdesk/ui/solutions

## FortiClient VPN - MacOS Setup

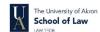

\* All university owned computers should already have FortiClient installed for the VPN

### **Download**

To download the FortiClient, visit the link here: <a href="https://uazips.sharepoint.com/sites/software/SitePages/Home.aspx">https://uazips.sharepoint.com/sites/software/SitePages/Home.aspx</a> (You will need to login or be on the campus network to access this link.)

#### **Setup**

After downloading and installing the FortiClient from the above link, you will need to configure the application.

Open the FortiClient and select Configure VPN

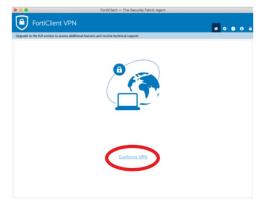

• Create a new SSL VPN connection profile. Make sure to enter the information as shown below. You will only need to configure the Name and Remote Gateway

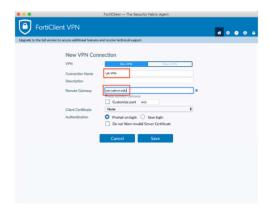

 Connect to the new profile using your UANet ID (xyz123) and password.
Once you have completed those steps, you will now be connected to the VPN.

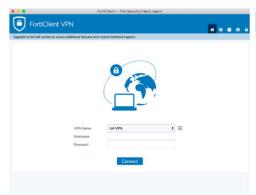

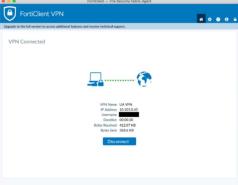

# **Student Printing on Campus**

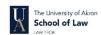

#### Overview

Students have printers available to them to use while on campus. They utilize a pay-for-print system known as Pharos. Users swipe their Zip Cards and the system deducts the cost per page. Kiosks, checkout laptops, and lab workstations print to these systems. Color printers are available for public usage in the College of Business Administration computer labs and in Bierce Library both on the first floor of the locations.

#### Costs

Students will receive a credit of \$3.75 for prints per semester on any Pharos print station. The costs per print are \$0.05 per black and white page and \$0.10 per color page. Any unused funds will disappear at the end of the semester. You can add additional funds to your card through the Zip Card Office.

### **Installation on personal machine**

### Windows Printing

- The printer installation files for multiple buildings can be found at the following website: <a href="http://uauniprint3.uanet.edu/uniprint/packages.asp">http://uauniprint3.uanet.edu/uniprint/packages.asp</a>
  - IMPORTANT: You must be connected to eduroam to access the website!
- You may need to temporarily disable your antivirus to run the setup.
- For assistance installing the printers contact the IT Service Desk at <a href="https://www.uakron.edu/law/current-students/tech.dot">https://www.uakron.edu/law/current-students/tech.dot</a> or visit us at Law 130.

### **Mac Printing**

The following are instructions on how to set up the various printers across campus with our pay to print system. These instructions should work on any version of macOS starting with Snow Leopard (10.6) and up to the most recent version. If you encounter any issues while running an older version of macOS, please try updating to the latest version supported by your device. Download the latest Pharos Popup Client at: <a href="https://www.pharos.com/products/uniprint/mac-updates/">https://www.pharos.com/products/uniprint/mac-updates/</a>

- Navigate to your Downloads folder and double click the file you just downloaded.
- Go to the newly created folder and open Popup.dmg. A new window should appear.
- Double click the Popup.pkg file.
- Click on Continue until it changes to Install then click Install.
- Once the install has finished, press Enter.
- Open System Preferences.
- Select Printers & Scanners.
- Click on the + (plus sign) to add a new printer.
- Select the Advanced button on the top, it should look like a gear icon.
  - Note: If the Advanced button is not visible, right click the blank space next to the icon labeled Windows, select Customize Toolbar, and drag the Advanced icon next to the Windows icon. Click Done.
- Make sure Advanced is highlighted and apply the following settings:
  - o **Protocol:** Pharos Print Server
  - o **Device:** Another Device
  - o URL: popup://uauniprint3.uanet.edu/PRINTERNAME (see below)

**IMPORTANT**: After the document has been sent to the print queue, when you swipe your card it may not show your UANet ID. It may show the hostname of the machine. To find your hostname click Finder and it will be the name next to the house icon.

### **Print Queues:**

Law\_01 B&W: PP-B&W-HPCP4525dnLaw02 Law\_01 Color: PP-Color-HPCP4525dnLaw02 Law\_02: PP-HP4515nLawSchool2ndFloor

UA Campus Helpdesk Solutions Site: <a href="https://support.uakron.edu/app/itdesk/ui/solutions">https://support.uakron.edu/app/itdesk/ui/solutions</a>